# CalypsoLeads

«Flashez – Qualifiez – Exploitez»

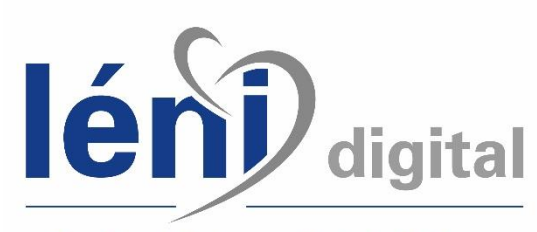

The Event Customer-Centric Platform

Solution de gestion des visiteurs sur stand

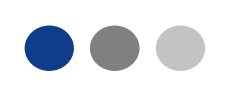

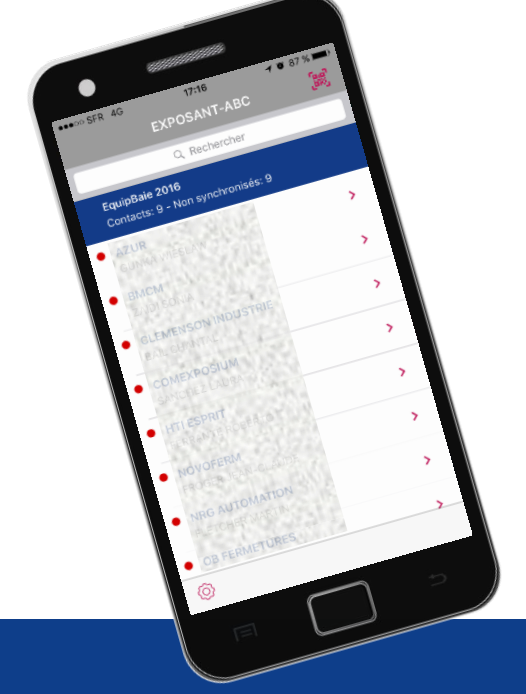

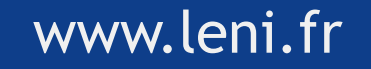

## **SOMMAIRE**

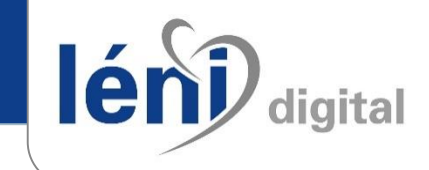

#### $\Rightarrow$  PRINCIPES et FONCTIONNALITES

#### VOTRE ESPACE EXPOSANT : Le « Module Relation Visiteur »

- ▶ Personnaliser votre questionnaire
- Accéder à la liste de vos contacts
- Récupérer votre fichier de contacts au format excel
- ▶ Comment télécharger votre licence CalypsoLeads

#### $\Rightarrow$  ACTIVEZ VOTRE APPLICATION

#### $\Rightarrow$  SUR VOTRE STAND

- Enregistrer un visiteur en scannant son badge
- ▶ Puis le qualifier
- Compléter les informations liées au visiteur
- ▶ Synchronisation (remonter vos contacts dans votre espace exposant)
- $\Rightarrow$  OPTIONS : Location de Smartphones & d'Imprimantes
- $\Rightarrow$  APRES LE SALON

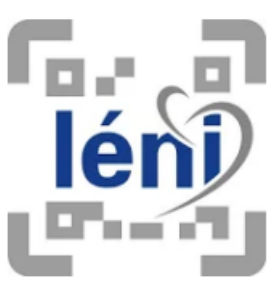

 $\overline{2}$ 

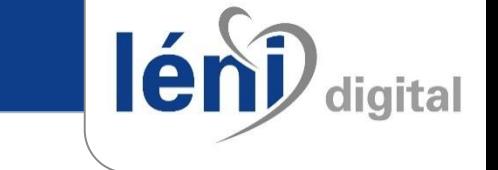

- Vous pouvez télécharger l'application CalypsoLeads, compatible iOS et Android.
- $\Rightarrow$  Vous devez activer la licence sur votre smartphone, équipé d'un appareil photo autofocus, pour flasher le qrcode sur le badge des visiteurs sur votre stand.
- → Il est possible de louer un Smartphone avec l'application CalypsoLeads préinstallée.
- $\Rightarrow$  Un fonctionnement « off-line » pour ne pas être dépendant d'une connexion wi-fi ou Internet.
- Un module web complet, sécurisé et synchronisé avec l'application.
- → Il n'est plus nécessaire d'attendre la fin du salon pour disposer des coordonnées de vos visiteurs. Dans votre espace exposant CalypsoLeads, vous accéderez à vos contacts après la « synchronisation ».
- $\Rightarrow$  Un QR code présent sur tous les badges.

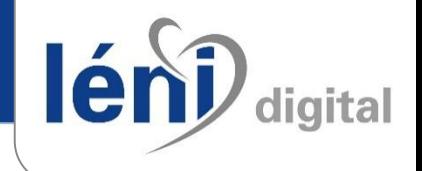

Depuis votre espace exposant, en cliquant sur la rubrique « Lecteur de badges » vous accédez :

- Au paramétrage de votre questionnaire,
- A votre **Clé de Licence** et le nombre de licences dont vous disposez,
- A la liste de vos visiteurs,
- Au téléchargement de votre fichier Excel.

#### **Espace Exposant : Module Relation Visiteurs**

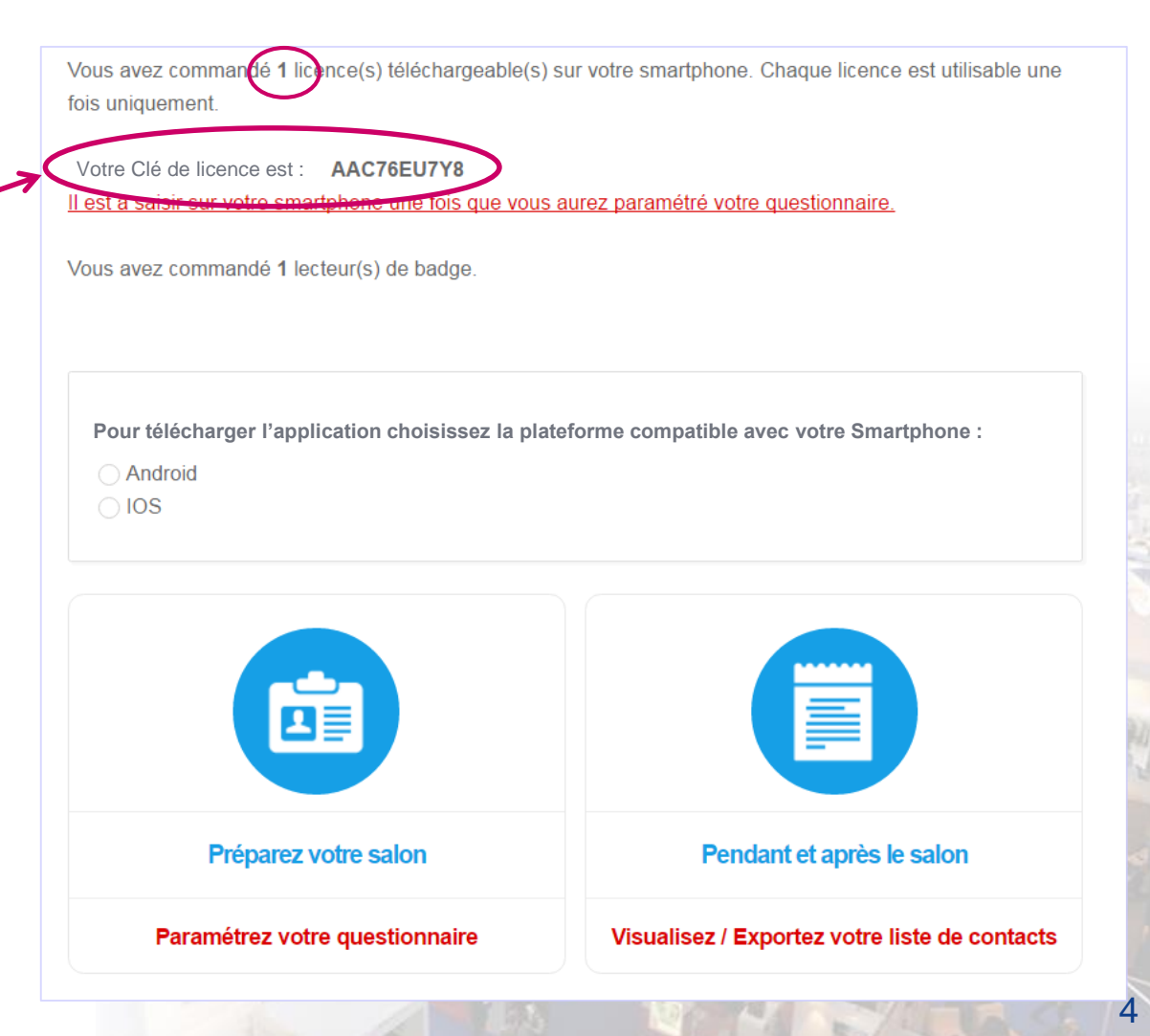

lénd digital

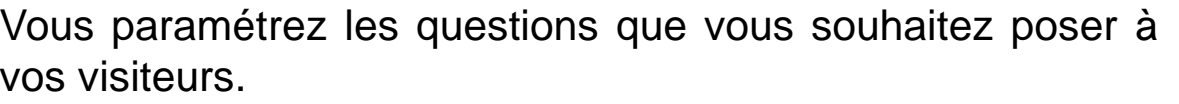

Gérez votre questionnaire

Libellé<sup>\*</sup>

Libellé<sup>\*</sup>

Type de question \*

Type de question \*

Réponse(s) \*

test

Question1

Choix unique

Texte libre (1 ligne)

 $\triangleleft$  test

I Question1

**Questionnaire** 

Nous vous recommandons une qualification courte et concise pour l'efficacité de vos équipes sur votre stand.

#### 4 formats possibles de questions :

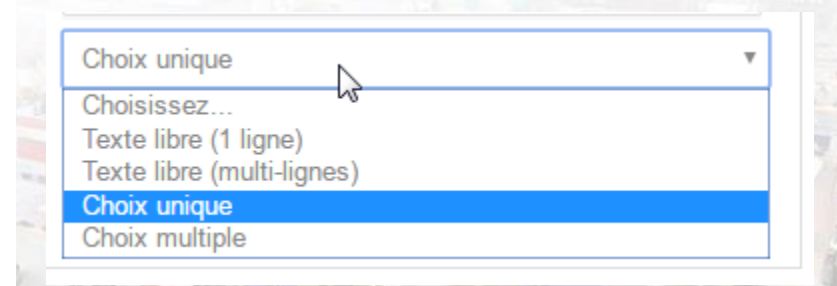

**Il est impératif de paramétrer votre questionnaire avant l'utilisation de votre Smartphone**

R1 (a) R2 (a) R3 (a) R4 (a)

 $+$  Ajouter une question

### **ACTIVEZ VOTRE APPLICATION**

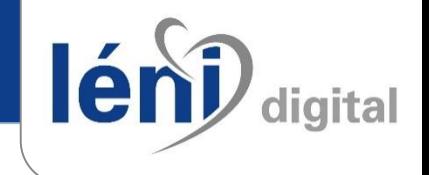

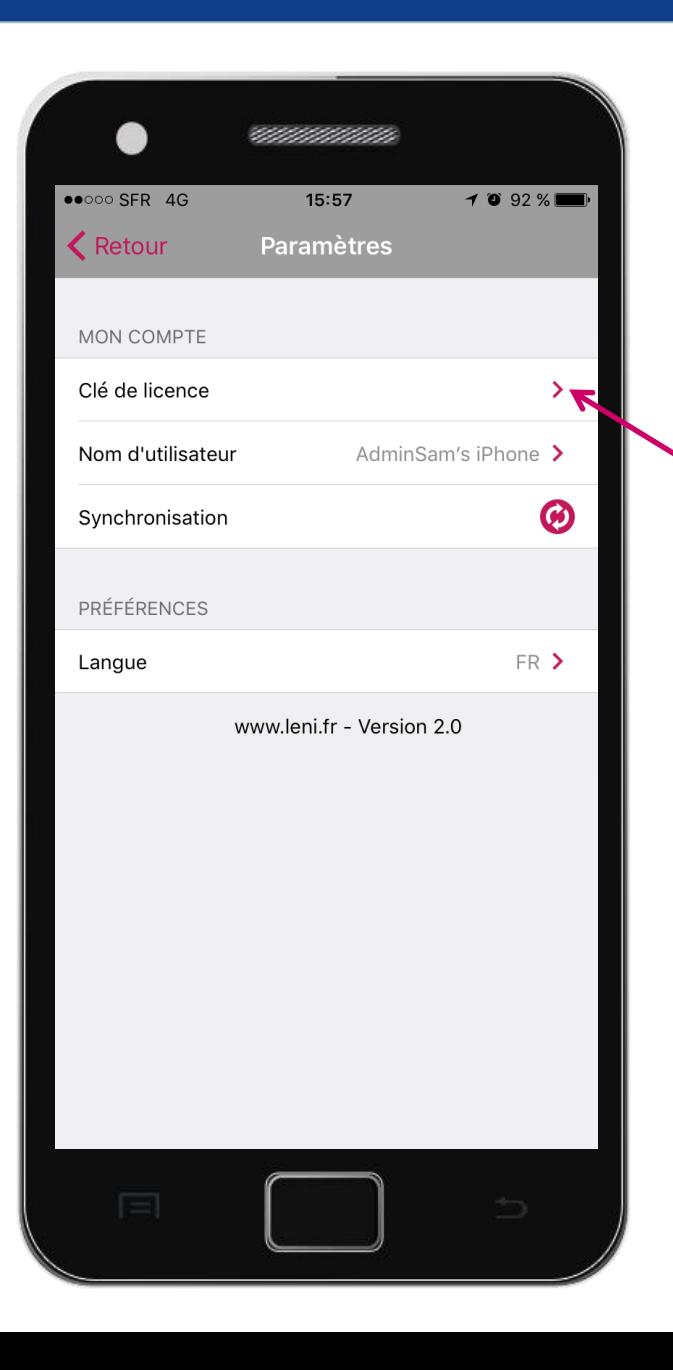

Téléchargez l'application CalypsoLeads, pour iOS ou Android, en suivant les instructions fournies sur votre Espace Exposant.

Vous devez saisir votre **Clé de Licence**, elle est disponible dans votre Espace Exposant, rubrique « Lecteur de Badges ».

Une fois votre licence activée, votre Smartphone est prêt à scanner des visiteurs.

Vous retrouvez le questionnaire que vous avez préalablement paramétré.

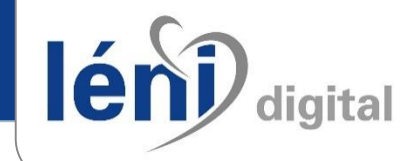

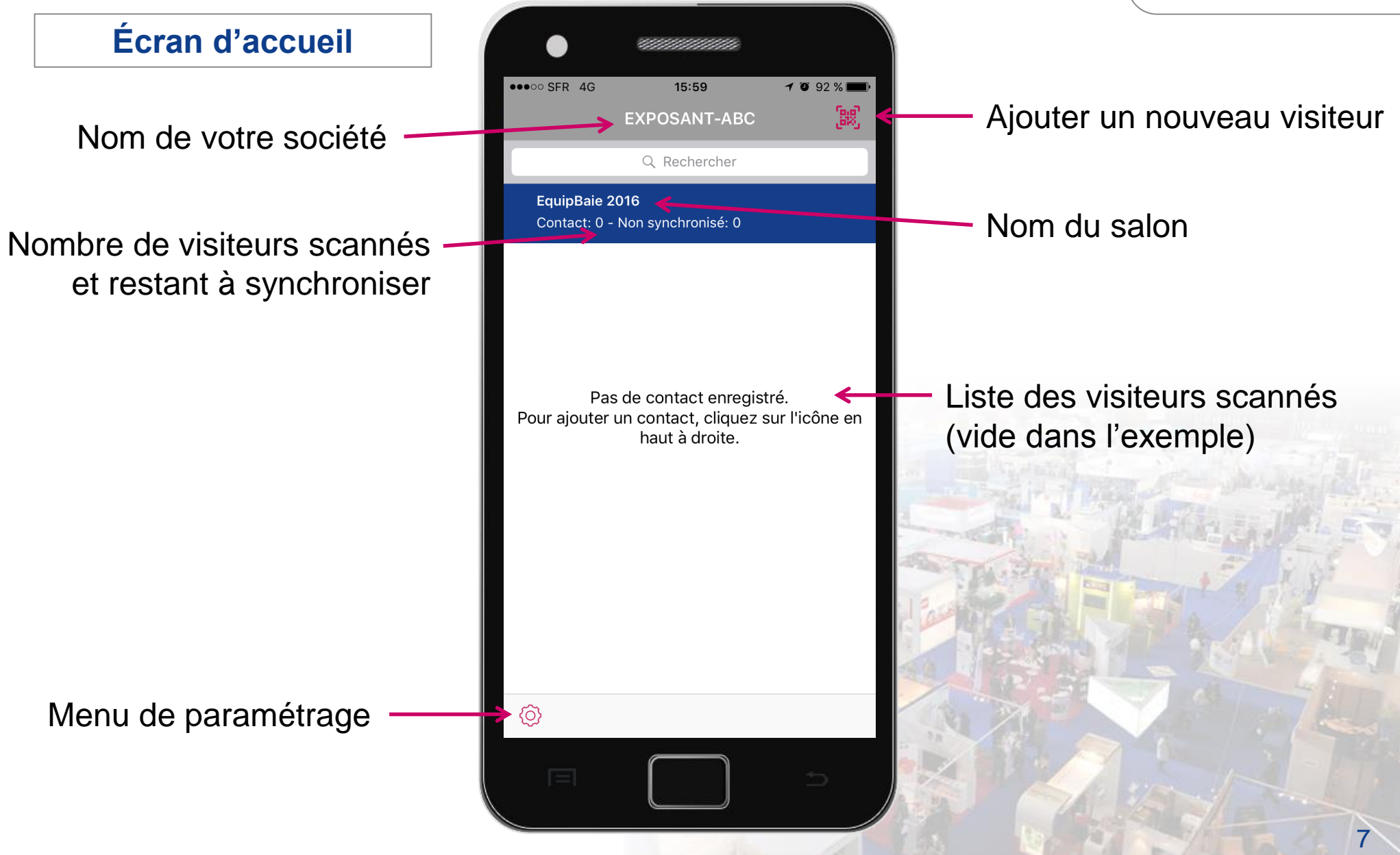

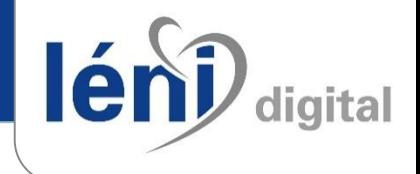

8

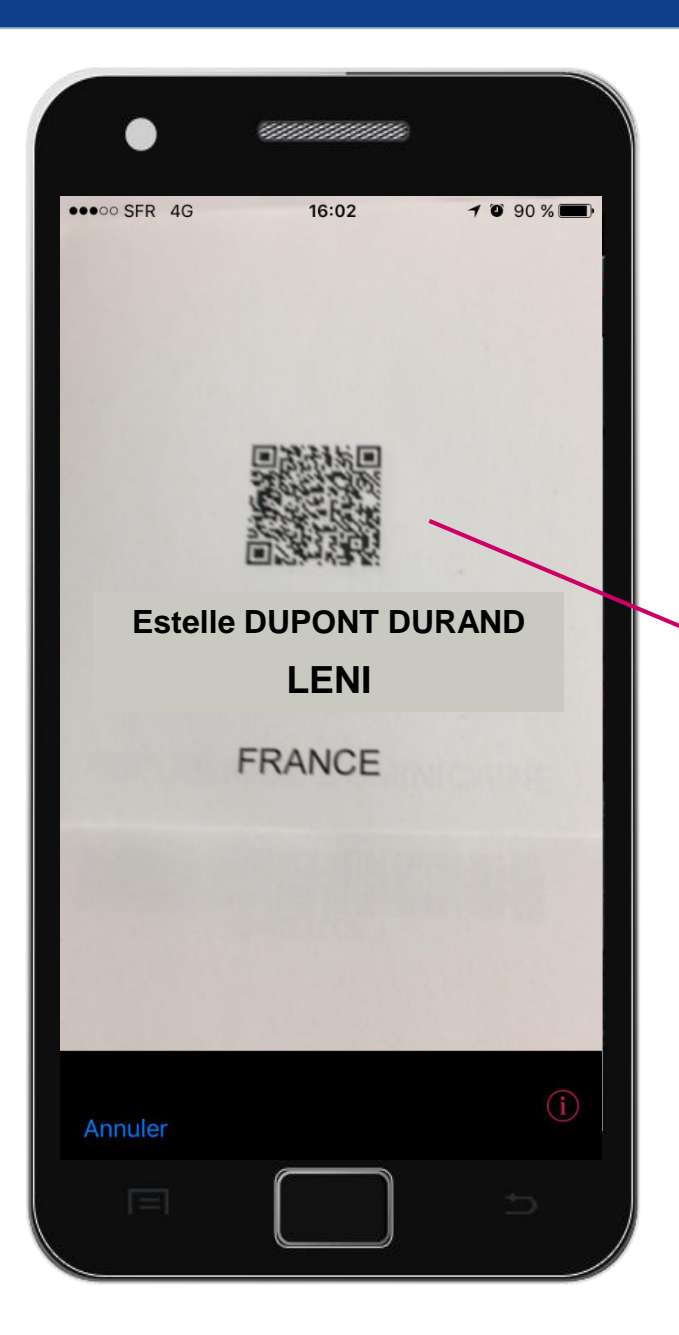

#### **Enregistrer un visiteur en scannant un badge**

Sur l'écran d'accueil depuis l'icône

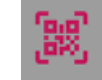

Cela ouvre automatiquement l'appareil photo de votre Smartphone.

Le QR code est présent sur tous les badges.

Hest automatiquement reconnu par l'application CalypsoLeads.

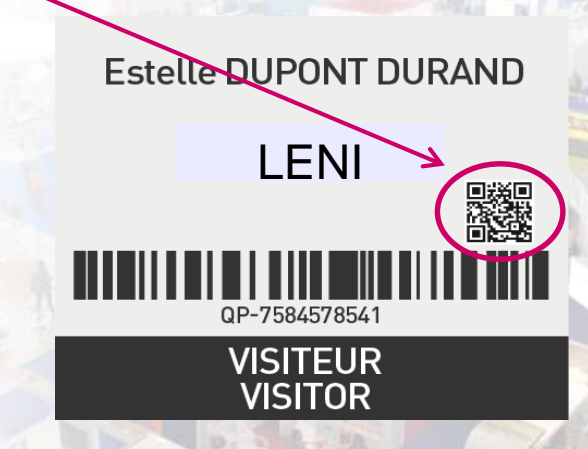

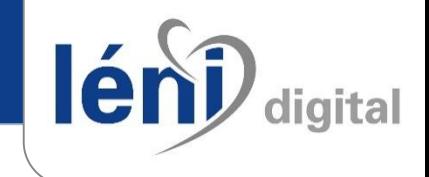

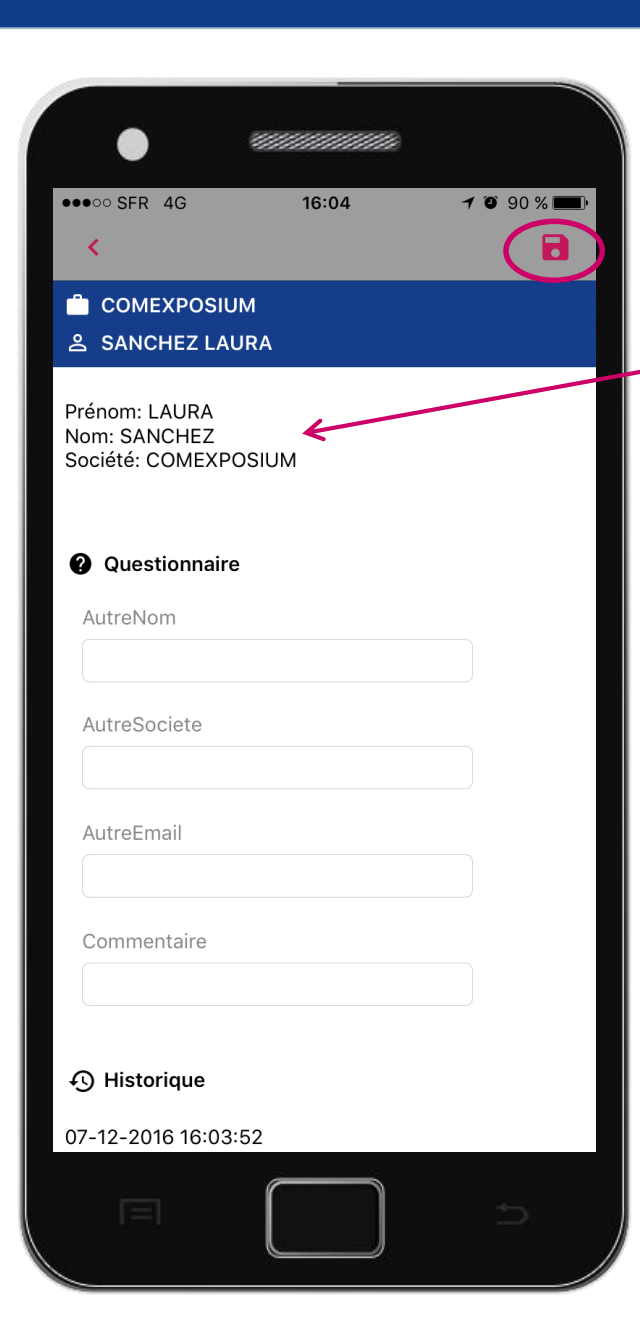

#### **Qualifier un visiteur**

Lorsque vous scannez le QR code du badge, des informations s'affichent automatiquement à l'écran, ce sont les informations du visiteur contenues dans le QR code.

Ы

• *Prénom / Nom / Société / Email*

*NB : la totalité des informations transmises par le visiteur sont disponibles après avoir effectué une « synchronisation ».*

Vous pouvez compléter ces informations en qualifiant votre visiteur grâce au questionnaire que vous avez préalablement paramétré dans votre Espace Exposant.

A tout moment, depuis l'écran d'accueil, vous pouvez revenir sur une fiche visiteur pour la modifier.

**Pensez bien à enregistrer votre**

**visiteur en utilisant cet icône**

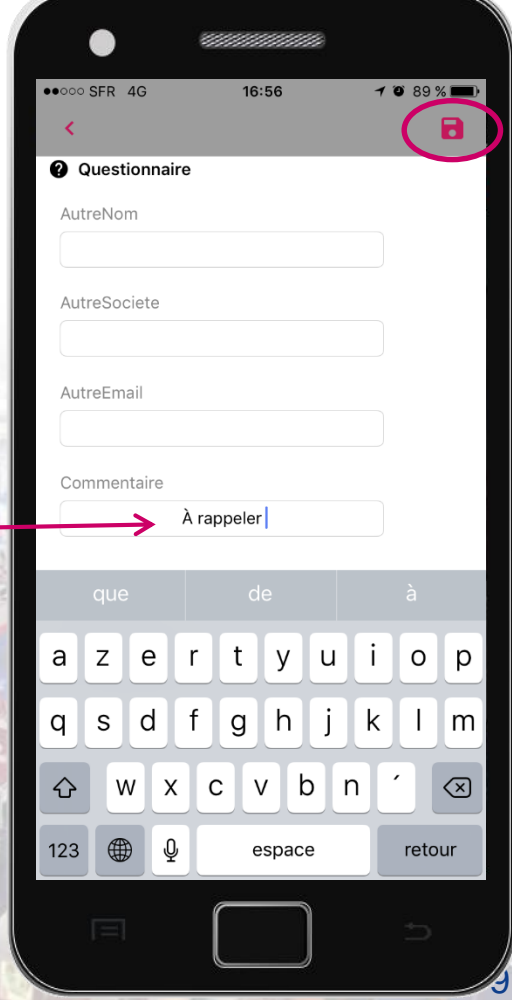

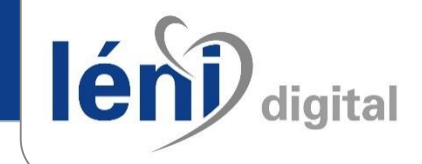

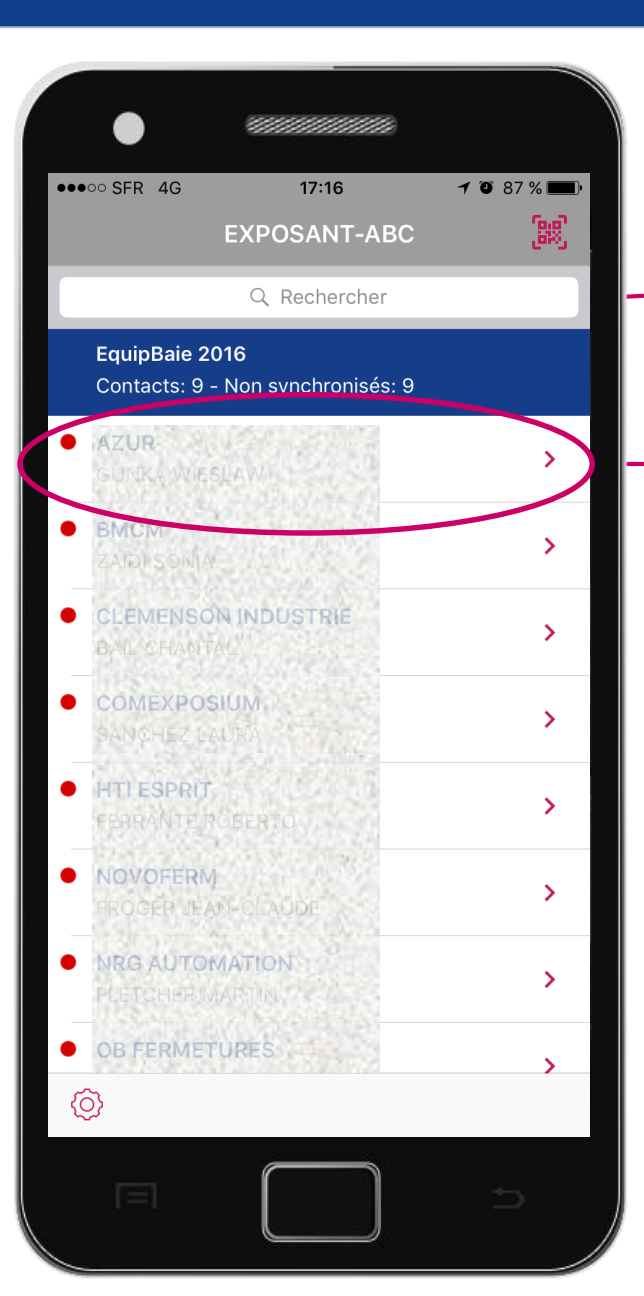

#### **Compléter les informations liées au visiteur**

Recherche dans la liste des visiteurs

Depuis l'écran d'accueil vous accédez à tout moment à la liste complète de vos visiteurs enregistrés.

Sélectionnez un visiteur pour accéder à ses informations.

Vous pouvez compléter les informations d'un visiteur à tout moment.

L'historique des informations enregistrées est consultable ici

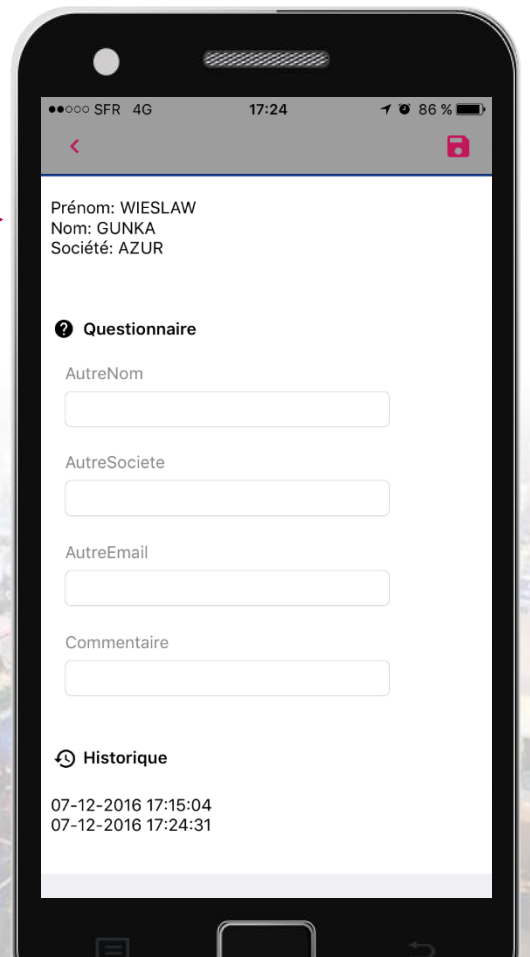

10

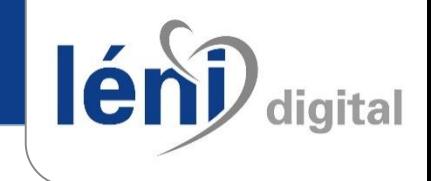

11

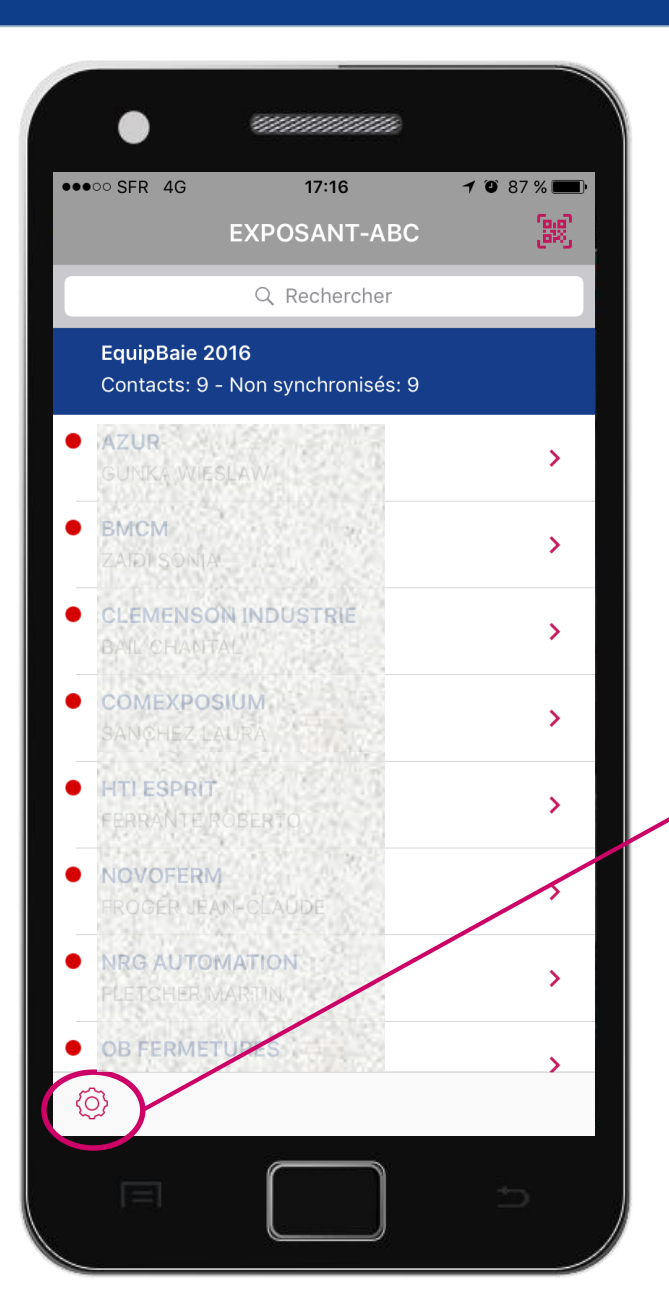

#### **Synchronisation©}**

Depuis l'écran d'accueil vous pouvez à tout moment synchroniser vos contacts en accédant au menu « paramètres ». La pastille rouge indique que le visiteur n'est pas synchronisé. La pastille verte indique que le contact est synchronisé.

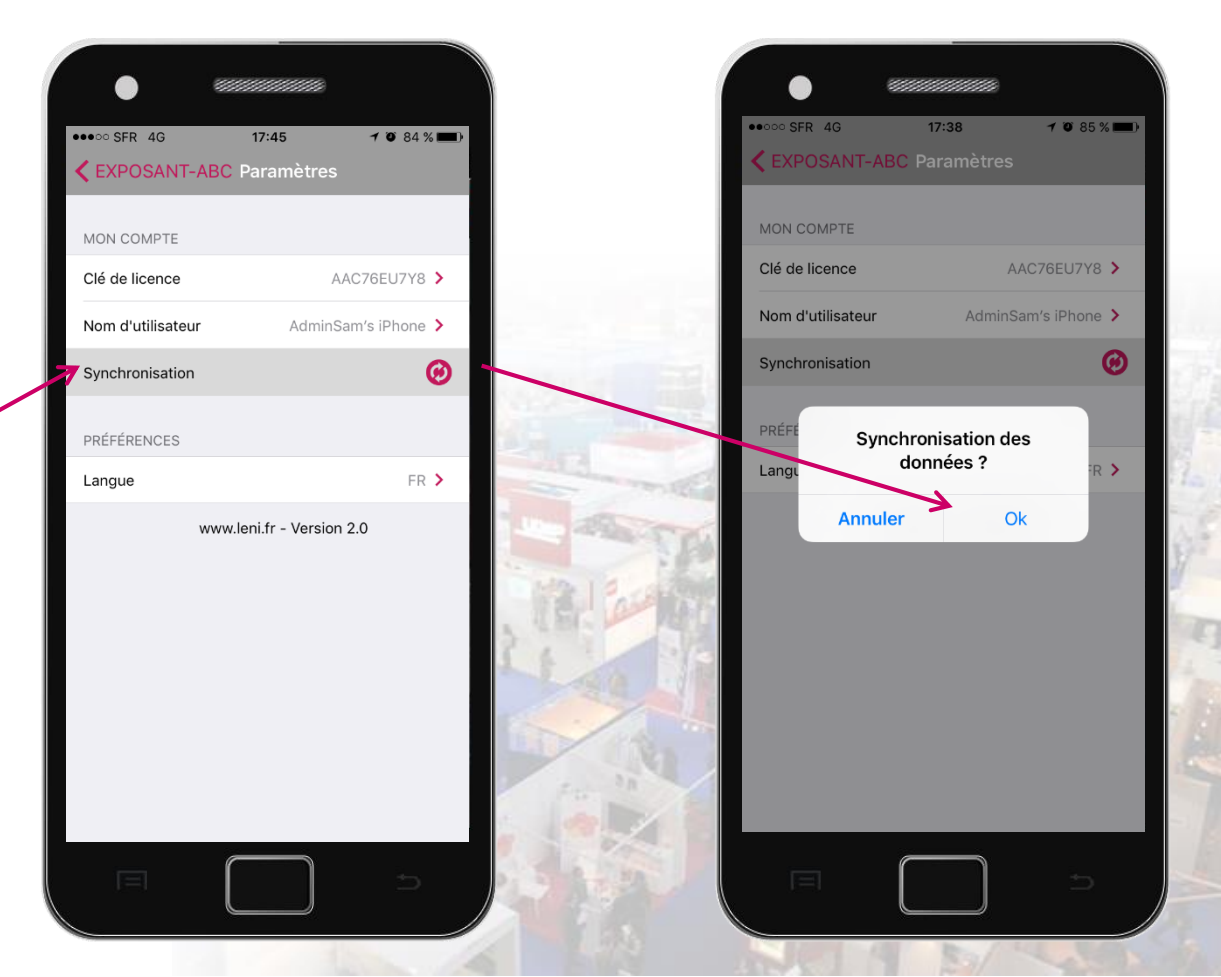

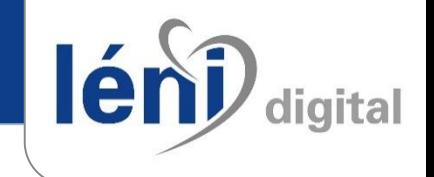

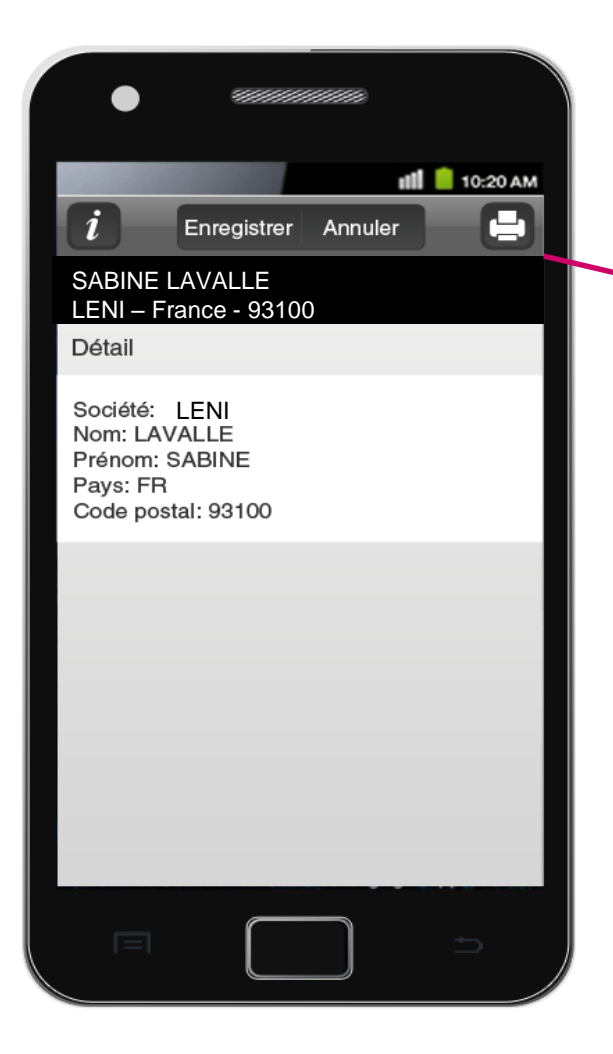

Il est possible de louer un ou plusieurs Smartphones avec l'application CalypsoLeads préinstallée.

Pour équiper, par exemple, du personnel d'accueil extérieur à votre société.

Vous avez la possibilité de louer une imprimante.

Celle-ci est uniquement compatible avec les Smartphones que nous fournissons.

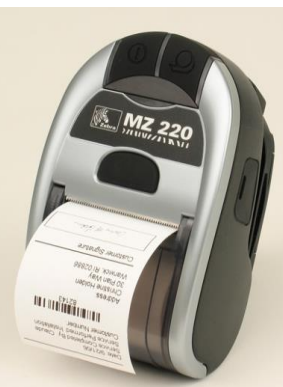

**IMPORTANT : une imprimante connectée par Smartphone, pas de partage de connexion possible**

lén

Après avoir synchronisé vos données, depuis votre Espace Exposant, vous visualisez l'ensemble des visiteurs scannés. Téléchargez maintenant votre fichier Excel.

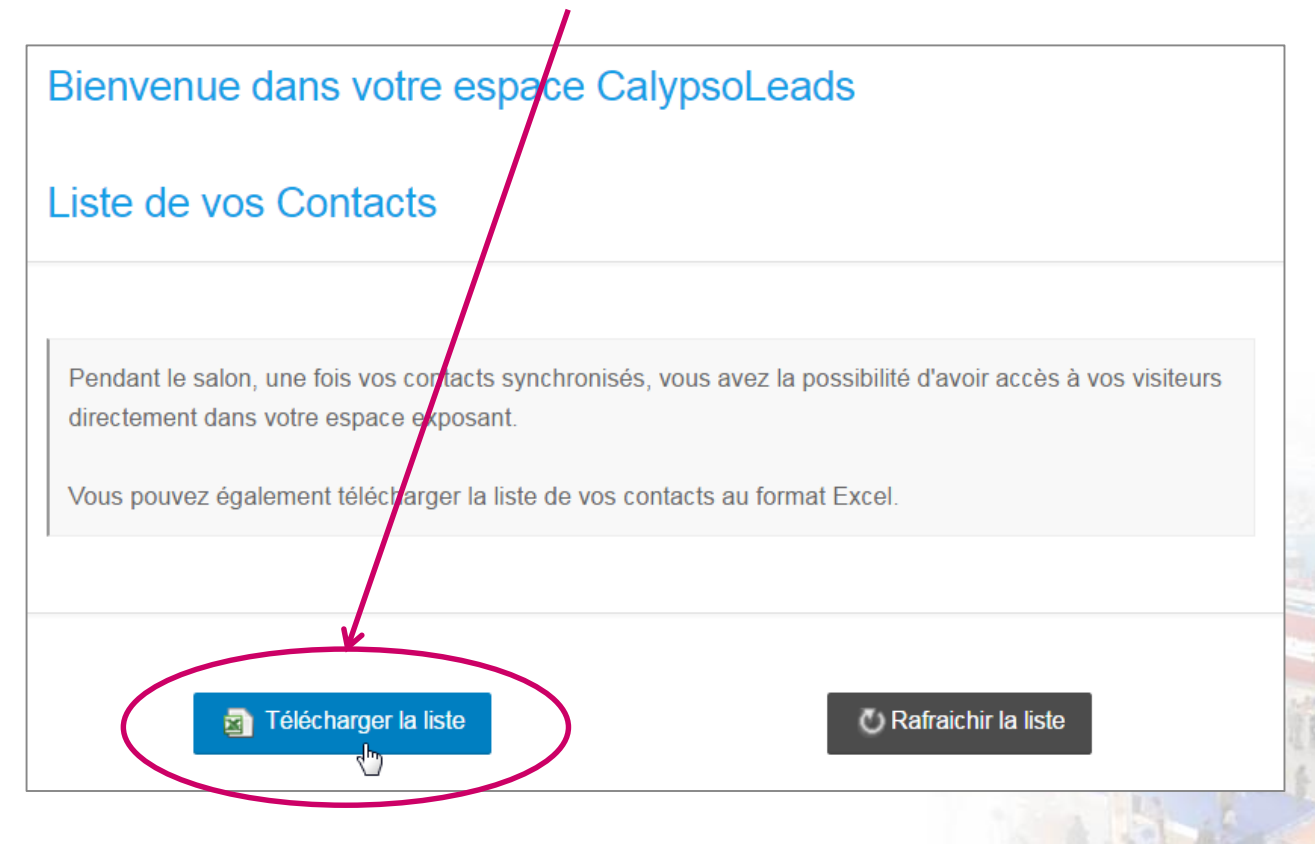

**Récupérez vos visiteurs**

Votre liste contient :

- Les coordonnées du visiteur,
- Les informations issues de la pré-inscription,
- Les réponses à votre questionnaire.

Chaque utilisateur peut retrouver ses contacts.

En effet le nom de l'utilisateur est associé à chaque visiteur scanné.